optimize!<br>Softing

# **How to Configure edgeGate for Azure IoT Hub**

**Configuration Manual**

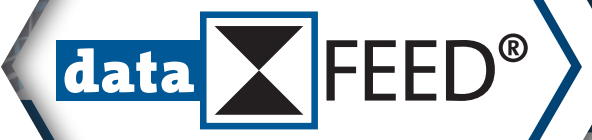

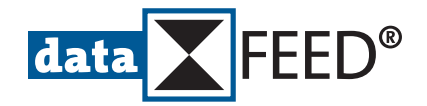

# **How to Configure** *edgeGate* **for** *Azure IoT Hub*

# **1. Download** *Device Explorer*

If not available yet, download latest *Device Explorer* version from

• <https://github.com/Azure/azure-iot-sdk-csharp/releases>

# **2. Copy Connection String from** *Azure IoT Hub* **to** *Device Explorer*

#### In *Azure IoT Hub*:

• Copy connection string in *Connection string – primary key* field

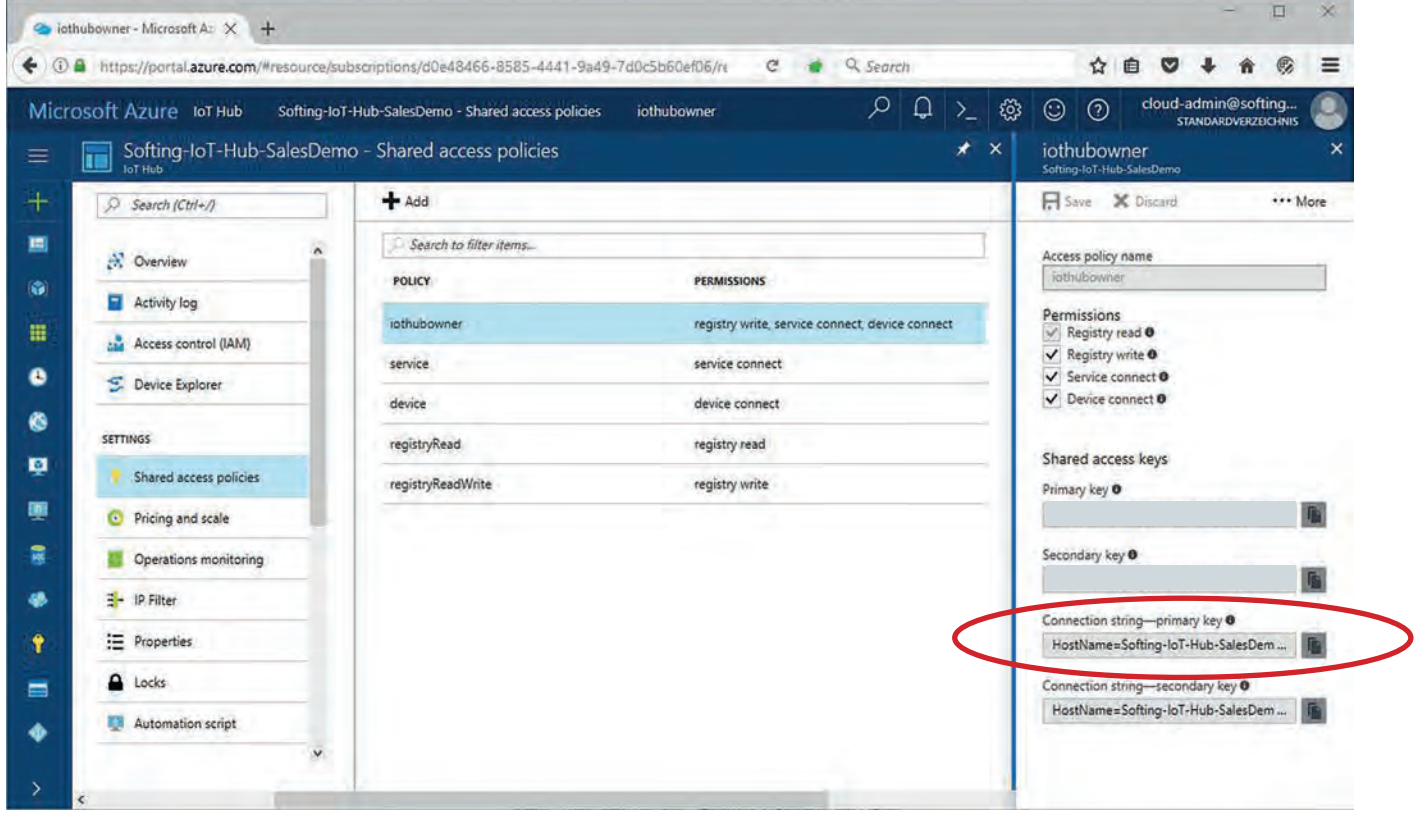

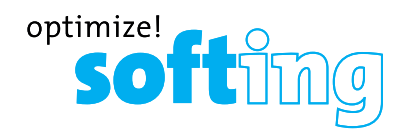

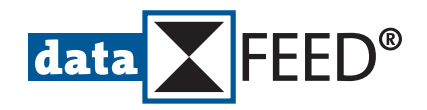

#### In *Device Explorer*:

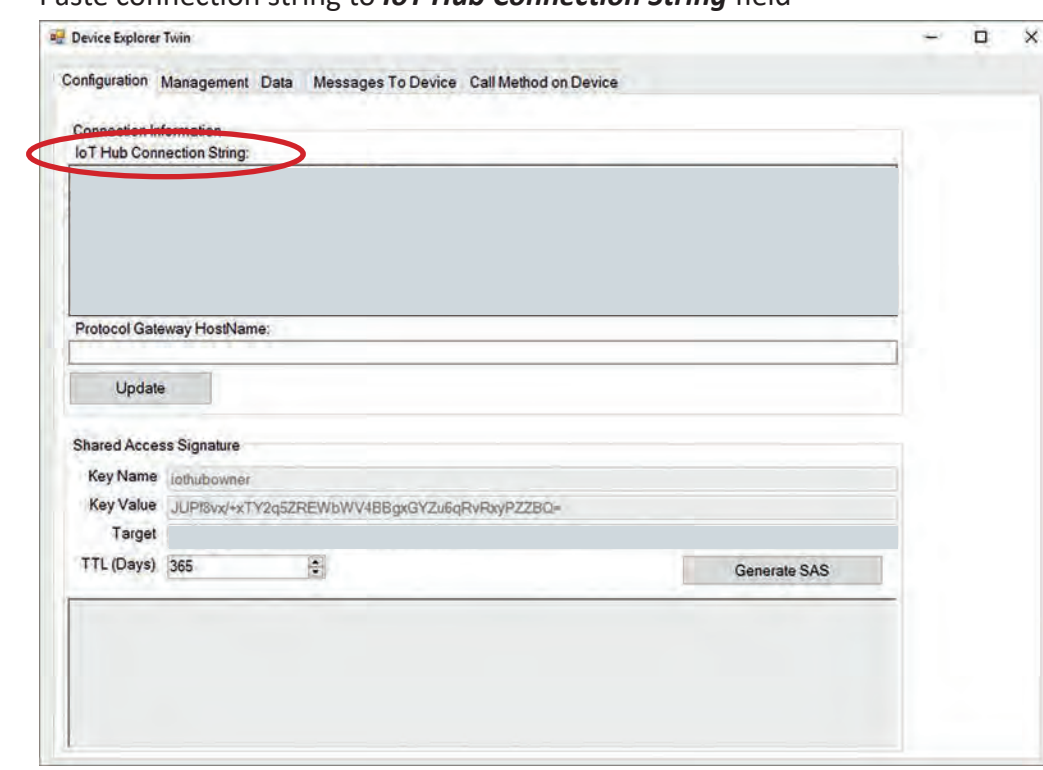

• Paste connection string to *IoT Hub Connection String* field

• Press *Update* button

# **3. Create MQTT Connection in** *Azure IoT Hub*

#### In *Azure IoT Hub*:

• Define unique *Device ID* (23 characters maximum)

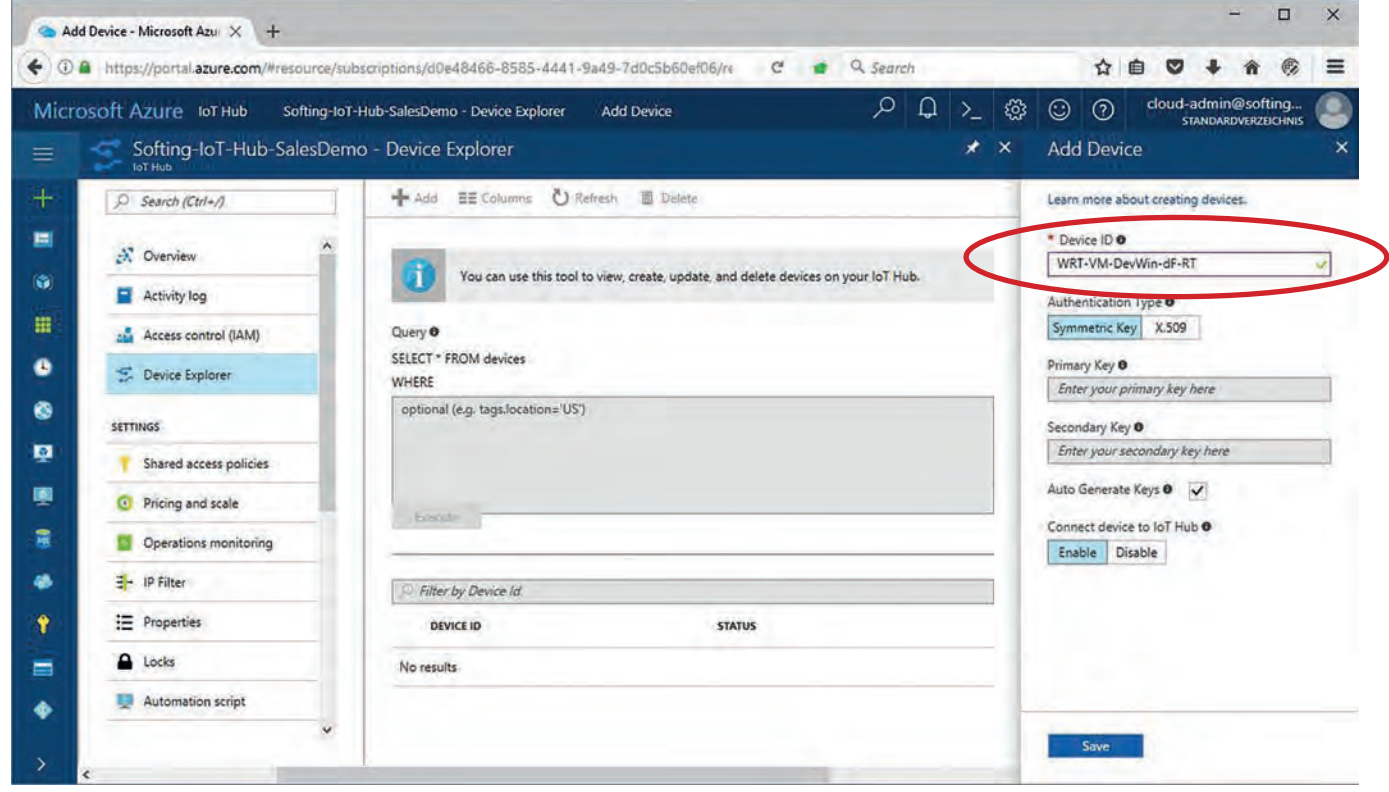

- Do not modify default settings for rest of the fields
- Press *Save* button

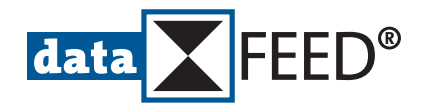

# **4. Create SAS for Device in** *Device Explorer*

#### In *Device Explorer*:

• Select *Management* tab.

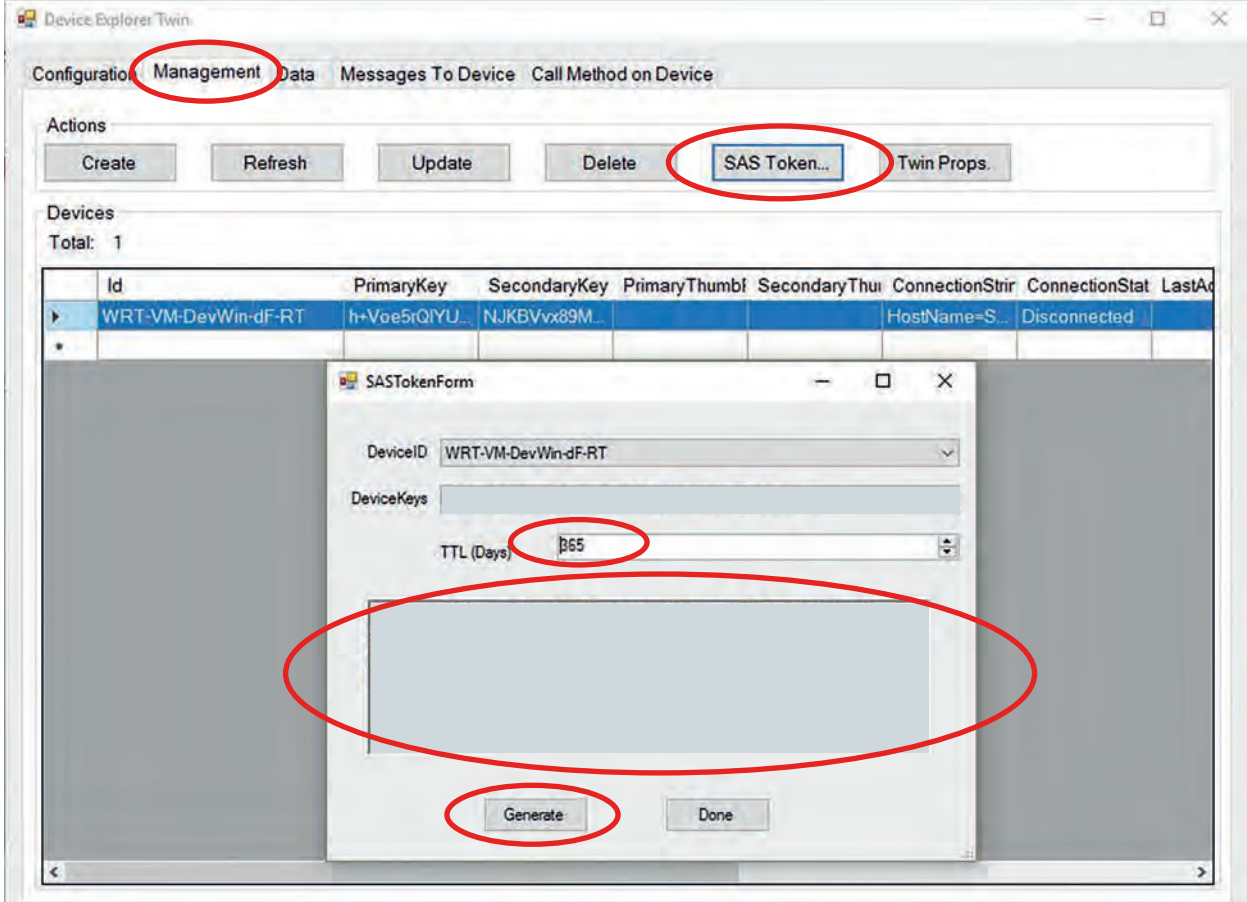

- Press *SAS Token...* button
- Define SAS duration in *TTL (Days)* field (e.g. to 365 days)
- Copy generated SAS token string for later use
- Press *Generate* button

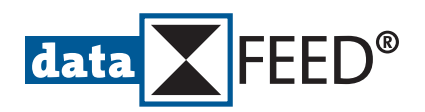

# **5. Create MQTT Broker Connection in e***dgeGate*

#### In *Internet Browser*:

- Connect to *edgeGate* configuration webpage
- Login as *Administrator* or *ITAdmin*
- Navigate to *MQTT Broker Configuration* page

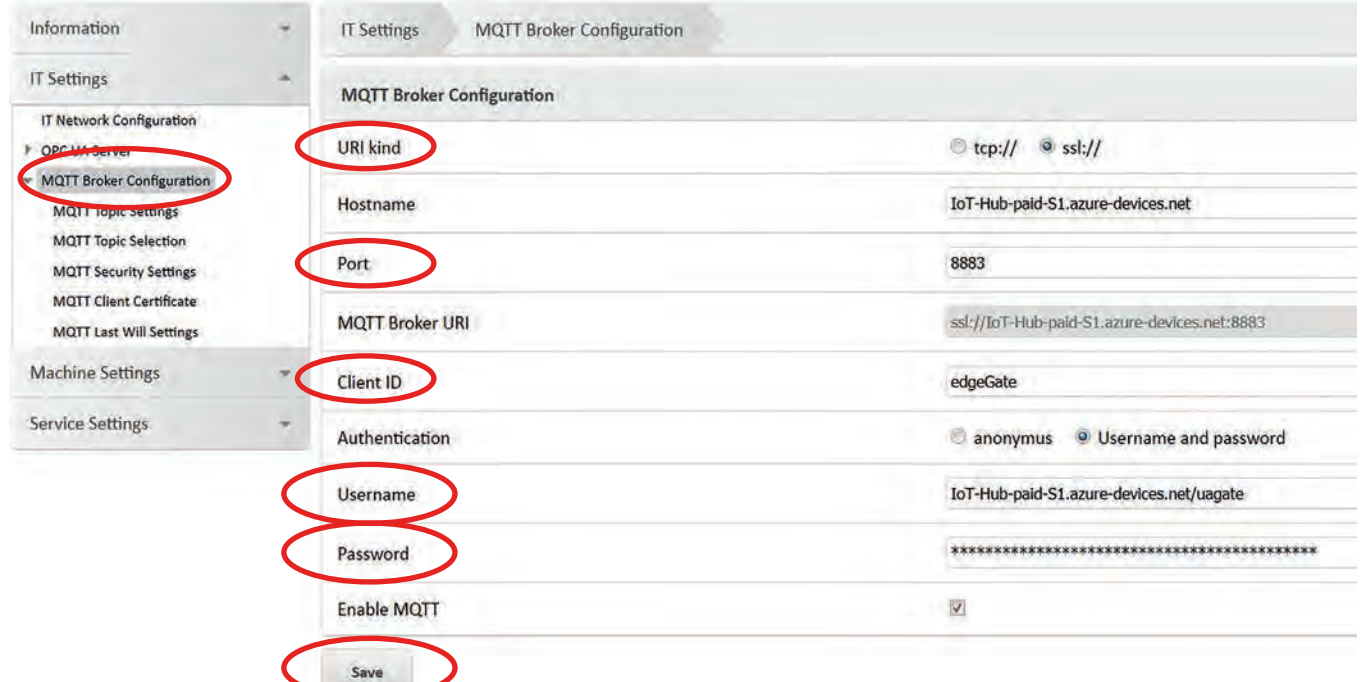

- Select appropriate *URI kind* for MQTT connections of *Azure IoT Hub*
- Define *Port* number for secure MQTT connections (port 8883 is standard SSL port)
- Enter *Client ID* of *Azure IoT Hub* device (as generated in *Device Explorer*, see 4.)
- Enter *Azure IoT Hub* name plus string "*.azure-devices.net/*" plus device ID in *Username* field
- Enter SAS token in *Password* field (as generated in *Device Explorer*, see 4., just part after string "*SharedAccessSignature=*"is required)
- Write configuration changes to device using *Save* button

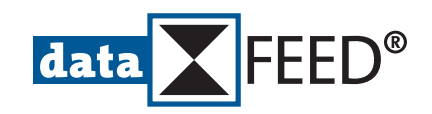

• Navigate to *MQTT Topic Settings* page

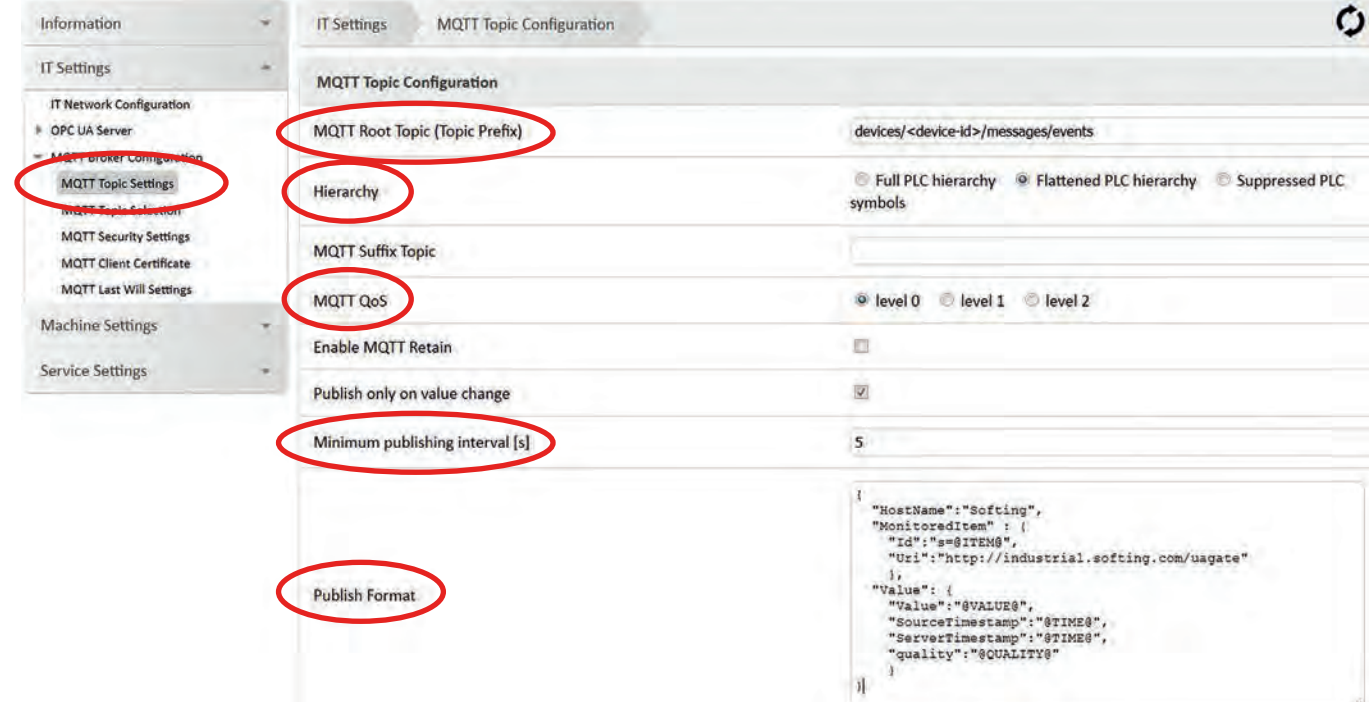

- Define *MQTT Root Topic (Topic Prefix)* as "*devices/<device-id>/messages/events*"
- Set *Hierarchy* to *Flattened PLC hierarchy*
- Set *MQTT QoS* to *level 0* or *level 1*
- Define *Minimum publishing interval [s]* by sampling interval as needed by application **ATTENTION:**

Sampling the PLC data with the defined rate may cause huge amount of messages sent to *Azure IoT Hub*

• Define *Publish Format* field as

#### *{*

*}*

```
 "HostName":"Softing",
"MonitoredItem" : {
 "Id":"s=@ITEM@",
 "Uri":"http://industrial.softing.com/uagate"
},
"Value": {
 "Value":"@VALUE@",
 "SourceTimestamp":"@TIME@",
 "ServerTimestamp":"@TIME@",
 "quality":"@QUALITY@"
}
```
• Write configuration changes to device using *Save* button

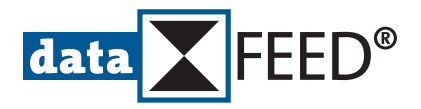

#### • Navigate to *MQTT Topic Seection* page

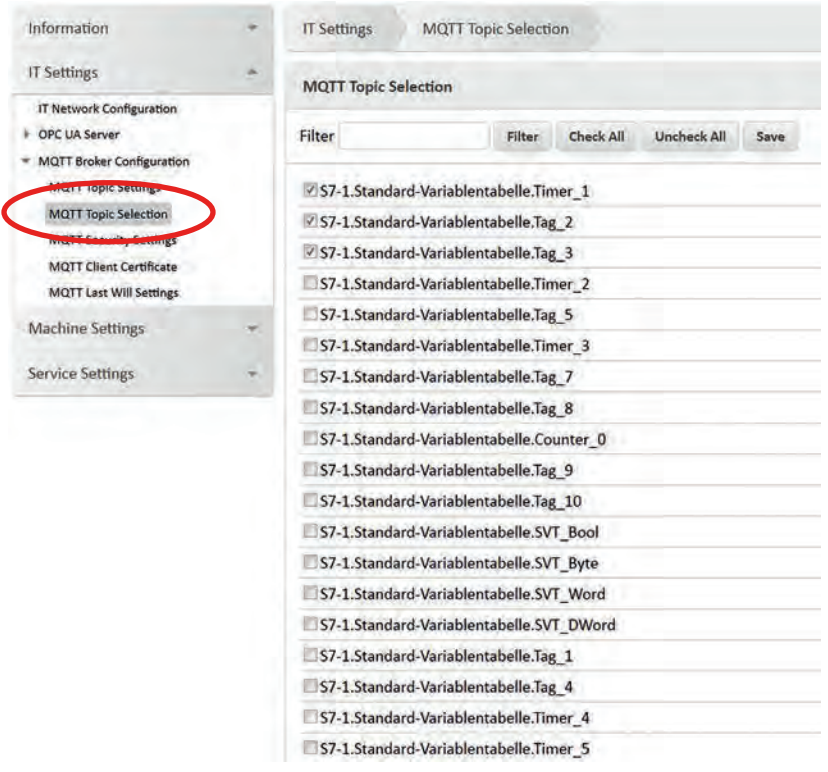

- Select PLC symbols to be sent to *Azure IoT Hub*
- Write configuration changes to device using *Save* button
- Finally, use *Pending settings* button for applying configuration update settings

Pending settings. Click here to apply all settings!

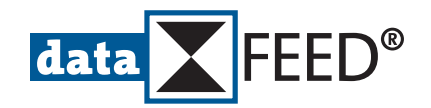

### **6. Test MQTT Broker Connection and Data Exchange**

#### In *Azure IoT Hub*:

- After configuration update, MQTT messages are sent to *Azure IoT Hub*
- Messages received by *Azure IoT Hub* are shown in *Azure IoT Hub* portal

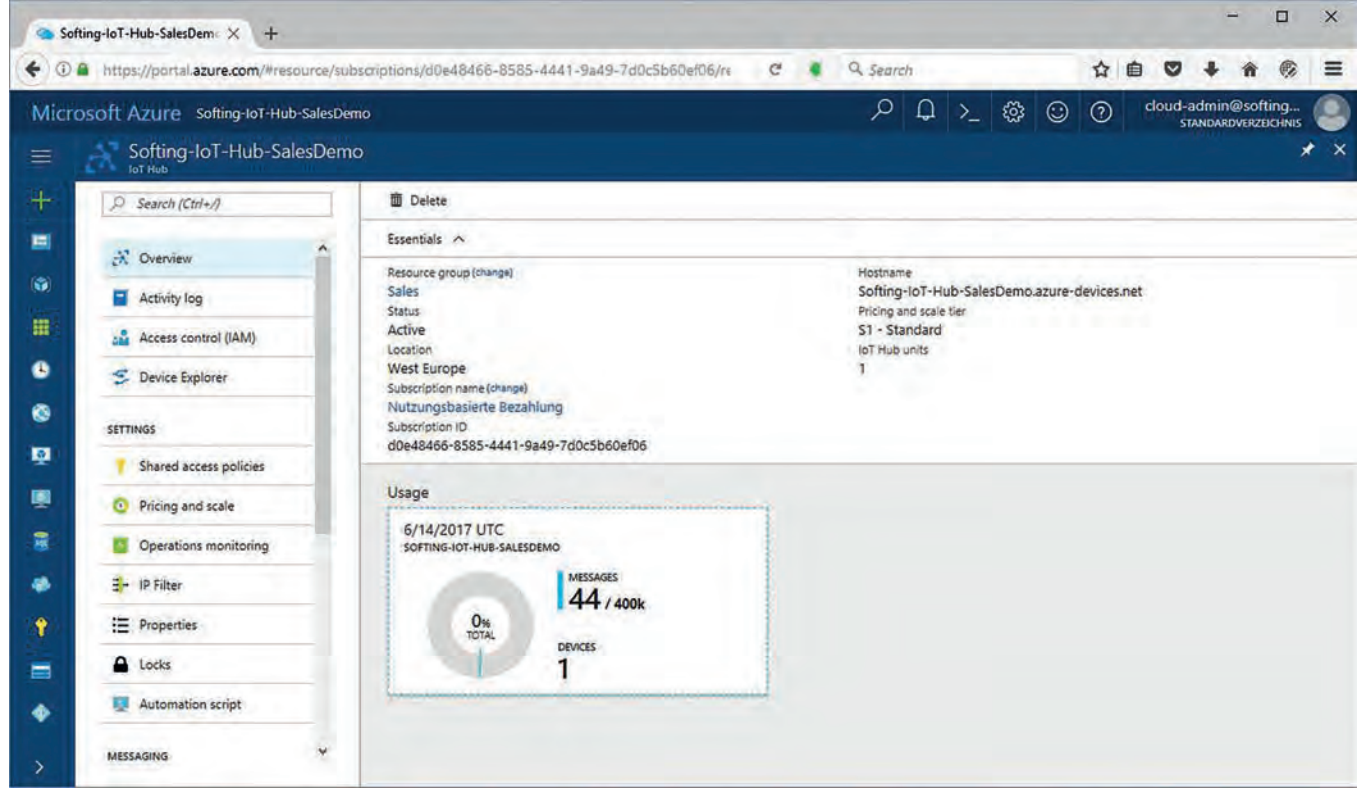

#### In *Device Explorer*:

• Connect to *Azure IoT Hub* and monitor received data

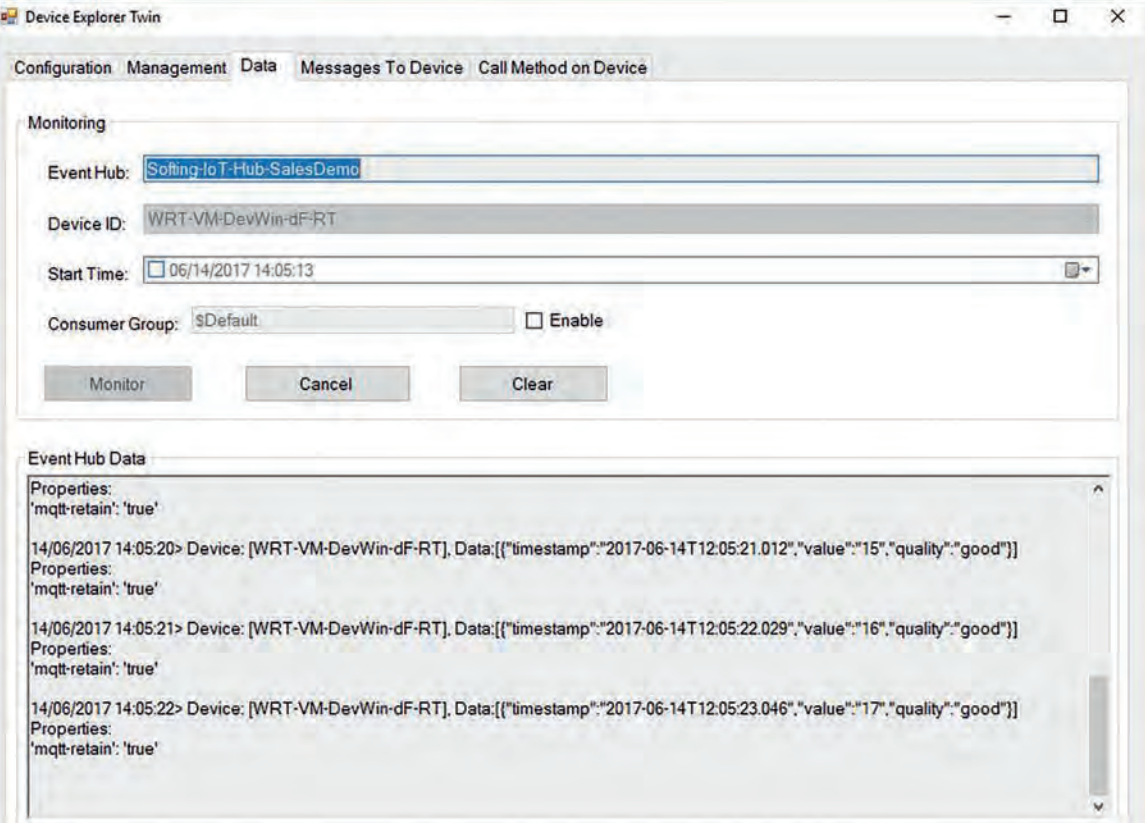

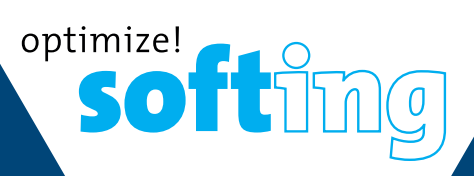

Softing Industrial Automation GmbH Richard-Reitzner-Allee 6 85540 Haar / Germany Phone: +49 89 456 56 -340 Fax: +49 89 456 56 -488 [info.idi@softing.com](mailto:info.idi%40softing.com?subject=) <https://data-intelligence.softing.com>

メック

Technical changes reserved © Softing Industrial Automation GmbH, edgeGate\_Azure\_C\_EN\_180601\_101, June 2018